# Masovne obdelave prejetih naročil

Zadnja sprememba 23/10/2023 9:16 am CEST

Prejeta naročila lahko masovno kopiramo v izdana naročila, izdan račun ali predračun.

1 V meniju **Poslovanje > Prejeta naročila** izberemo zavihek **Masovne**

**obdelave.**

2

Izberemo akcijo:

- o Priprava izdanih naročil.
- Kopiraj v izdan račun.
- Kopiraj v predračun.

### **Priprava izdanih naro**č**il**

1 Na prvem koraku **izberemo** prejeta naročila in kliknemo **naprej.**

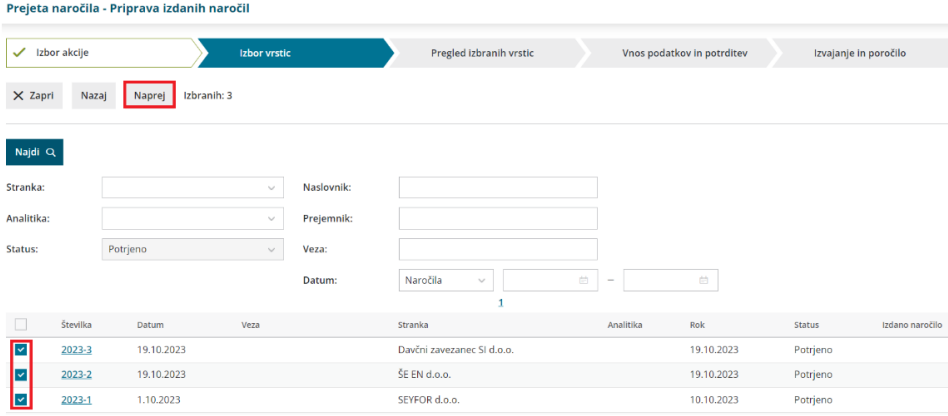

2. Na naslednjem koraku preverimo izbrane vrstice (prejeta naročila). S klikom **Naprej** se pomaknemo na naslednji korak.

3 Na koraku **Vnos podatkov in potrditev** vnesemo **količino** artikla, ki jo želimo naročiti in **izberemo stranko** (dobavitelja).

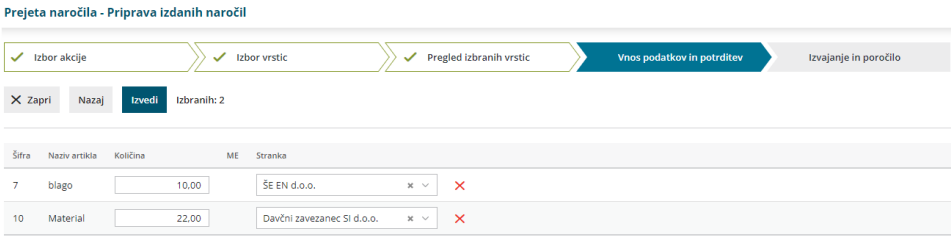

4 S klikom na **Izvedi** program pripravi **osnutke** izdanih naročil. Osnutek

#### $\%$  minimax

preverimo in po potrebi uredimo ter potrdimo v meniju [Poslovanje](http://help.minimax.si/help/izdano-narocilo) > Izdana naročila.

# **Kopiraj v izdan ra**č**un/predra**č**un**

Na prvem koraku **označimo** prejeta naročila, ki jih želimo kopirati v izdan

račun/predračun in kliknemo **Naprej**.

![](_page_1_Picture_331.jpeg)

2 Na naslednjem koraku preverimo izbor prejetih naročil in postopek

nadaljujemo s klikom na **Naprej**.

![](_page_1_Picture_8.jpeg)

Program ponudi naslednje možnosti:

- **Izbira cen:**
	- **Iz cenika.**
	- **Iz naročila.**
- **Dodati na račun** > Če smo za stranko predhodno že pripravili izdan račun/predračun in ga pustili v osnutku, lahko prejeto naročilo pripojimo na pripravljen osnutek izdanega računa/predračuna. Osnutek izdanega računa/predračuna izberemo na spustnem seznamu.
	- Pri dodajanju na osnutek računa je pomembno, da smo izbrali prejeta naročila **istih strank**. Prejeta naročila različnih strank, **ni** mogoče dodati na osnutek izdanega računa/predračuna.
- **Združevanja artiklov** > program iste artikle z enako prodajno ceno združi na računu v skupno postavko.

![](_page_1_Picture_332.jpeg)

## $\%$  minimax

![](_page_2_Picture_1.jpeg)

4 Postopek zaključimo s klikom na **Izvedi**.

Program pripravi **osnutek izdanega računa/predračuna**, ki ga po potrebi

T,

![](_page_2_Picture_61.jpeg)